# AEINSE.ES

Luis Mínguez Rubiera mrc it consulting 2014 | www.mrc-itconsulting.com

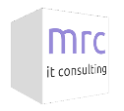

# Índice

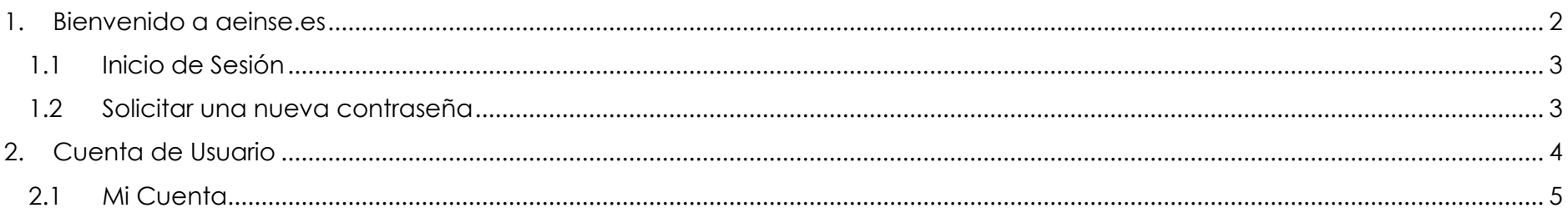

 $\overline{1}$ 

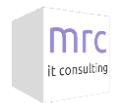

# <span id="page-2-0"></span>1. Bienvenido a aeinse.es

En ésta guía, se describen las diferentes opciones del portal web de la Asociación Española de Ingenieros de Seguridad (AEINSE) a través de las distintas herramientas habilitadas para ello, siempre que se tengan los permisos adecuados.

El primer paso por tanto, es entrar en el siguiente enlace, para poder hacer login:

#### [http://www.aeinse.es](http://www.aeinse.es/)

En el pie de página de la web de ainse.es, se encuentra el bloque de login, el cual permitirá acceder a la web como usuario registrado, o cerrar sesión si ya se está conectado. También **se puede acceder al área privada, a través del enlace del Menú "Acceso Socios"**.

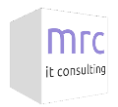

# <span id="page-3-0"></span>1.1 Inicio de Sesión

Para realizar el Inicio de sesión, se debe introducir un Usuario y Password válidos para el sistema. En el caso de alta de nuevo usuario, el sistema remite un correo de activación al email del usuario, desde dónde podrá conectarse a la web para activar su cuenta y establecer su contraseña de acceso.

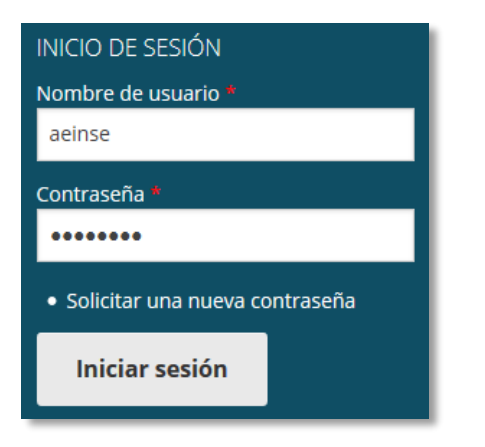

## <span id="page-3-1"></span>1.2 Solicitar una nueva contraseña

Desde ésta opción se podrá renovar una contraseña, en caso de que se haya olvidado, introduciendo el nombre o correo electrónico de usuario.

El sistema enviará un correo con un enlace para resetear la password.

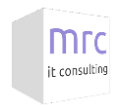

# <span id="page-4-0"></span>2. Cuenta de Usuario

Después de iniciar sesión, se podrá acceder al menú de usuario a través del enlace del menú principal "Acceso Socios", dónde se encontrarán las opciones **"Mi Cuenta"** (Editar perfil) y **"Cerrar Sesión"**.

Además, en éste enlace del Menú, se mostrará la parte privada de AEINSE, exclusiva para socios (Actas de Asamblea General, Documentos AEINSE, Boletines, Listado de Socios y Ofertas de Empleo).

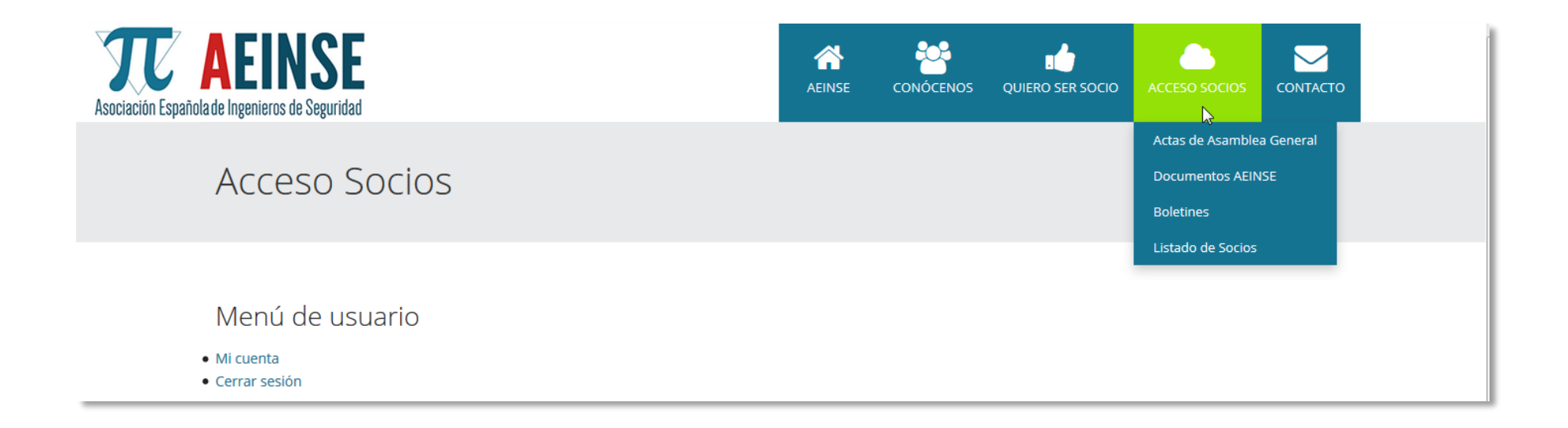

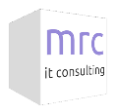

# <span id="page-5-0"></span>2.1 Mi Cuenta

Desde Mi Cuenta, se podrán configurar las opciones de usuario desde el menú **"Editar"** (Cambiar imagen del usuario, Nombre, Apellidos, Titulación, etc…). El sistema asigna una imagen predefinida para cada usuario, que el mismo podrá cambiar en cualquier momento desde éste panel de edición.

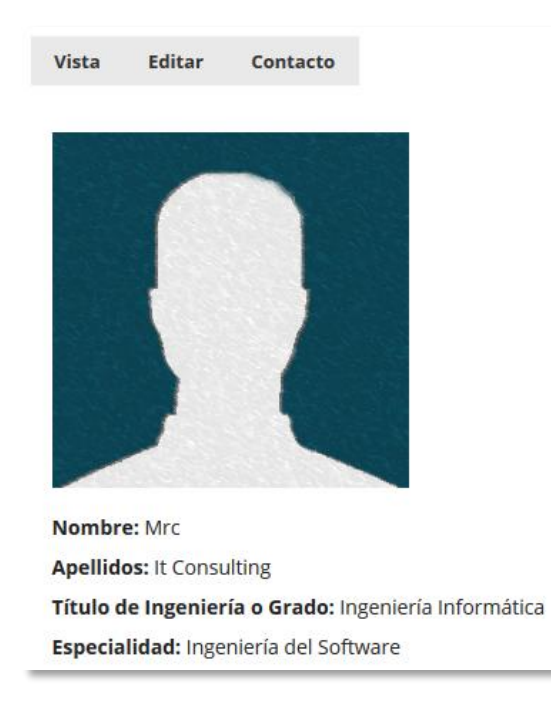

*NOTA: Para cambiar la contraseña o el correo electrónico, se deberá informar la contraseña actual del usuario, para el resto de campos no es necesario.*

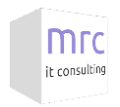

#### **Imagen / Foto.**

Ésta es la imagen que saldrá asociada a los usuarios, en el listado de socios.

Se puede subir cualquier imagen, hasta un tamaño de 1024x1024. Si la imagen a subir excede ése tamaño, el sistema automáticamente reducirá el tamaño de la imagen.

## **Nombre de usuario.**

El Nombre de usuario, será el nº de Asociado para todos los casos.

### **Clave actual.**

Sólo se debe informar si se quiere cambiar la contraseña de acceso o el correo electrónico. En caso de que se vayan a modificar otros campos, no es necesario informarla.

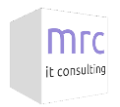

### **Datos de socio.**

Los campos Nombre, Apellidos, Título de Ingeniería o Grado y Especialidad, se deberán informar en el Alta de usuarios, aunque serán modificables a posteriori desde la sección **"Mi Perfil"**. Estos campos, son los que aparecerán en el listado de socios. Cada usuario podrá editar ésta información, en caso de que la considere incorrecta, o tenga que actualizarla.

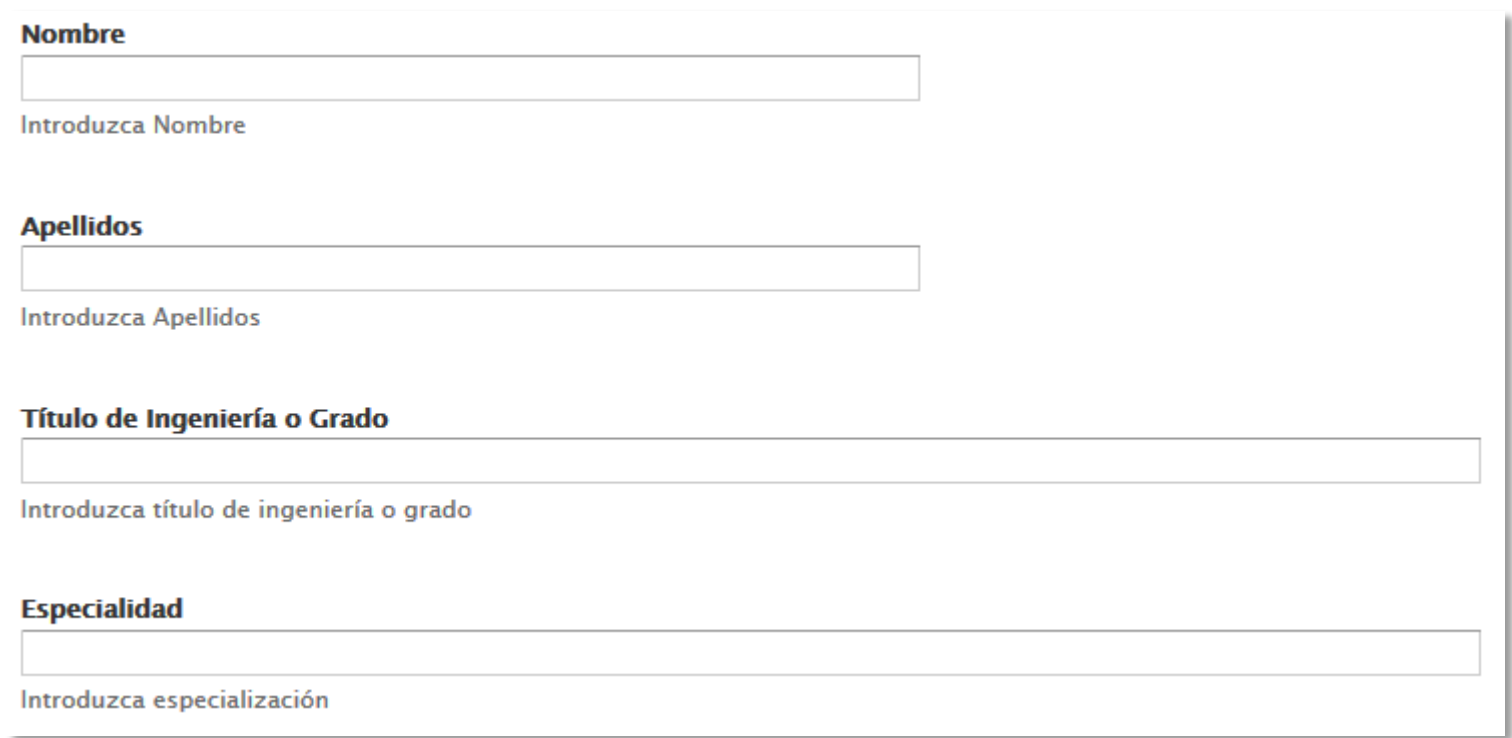

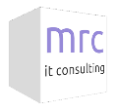

## **Opciones de regionalización.**

Se permite que cada usuario elija su ubicación, y en función de la misma, se establecerán las opciones de regionalización para su perfil de usuario (Zona horaria, ubicación… etc).

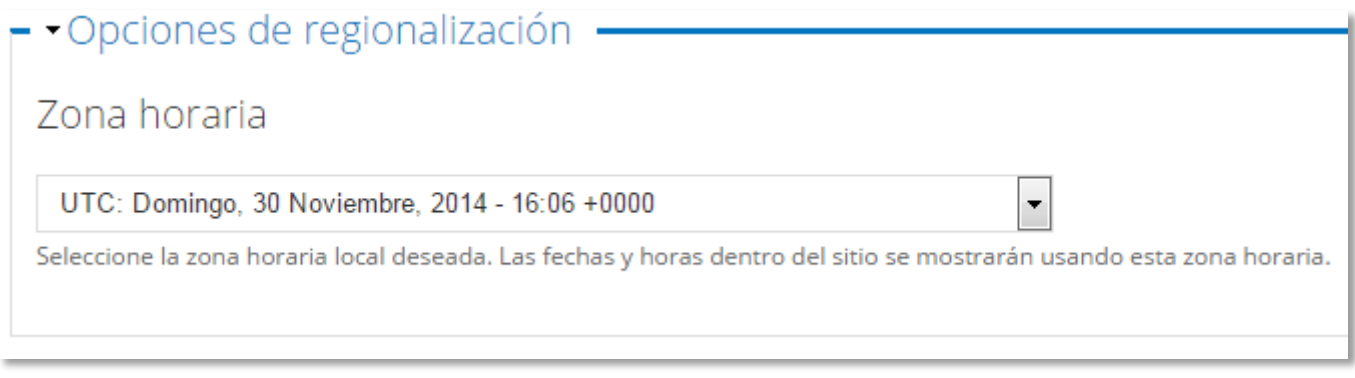

Por último, la herramienta nos permitirá guardar los cambios **"Guardar"**.

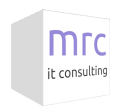

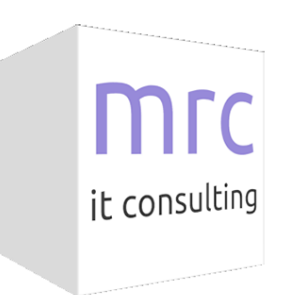

Luis Mínguez Rubiera | [contacto@mrc-itconsulting.com](mailto:contacto@mrc-itconsulting.com)

MRC, SL 2014. Reservados todos los derechos.